# MANUAL PENGGUNAAN **SISTEM RECRUITING DBKL**

DISEDIAKAN OLEH: UNIT PENGAMBILAN BAHAGIAN LANTIKAN DAN KENAIKAN PANGKAT **JABATAN PENGURUSAN SUMBER MANUSIA** 

DOKUMEN INI ADALAH MILIK DAN TERHAD UNTUK KEGUNAAN DEWAN BANDARAYA KUALA LUMPUR.

# **ISI KANDUNGAN**

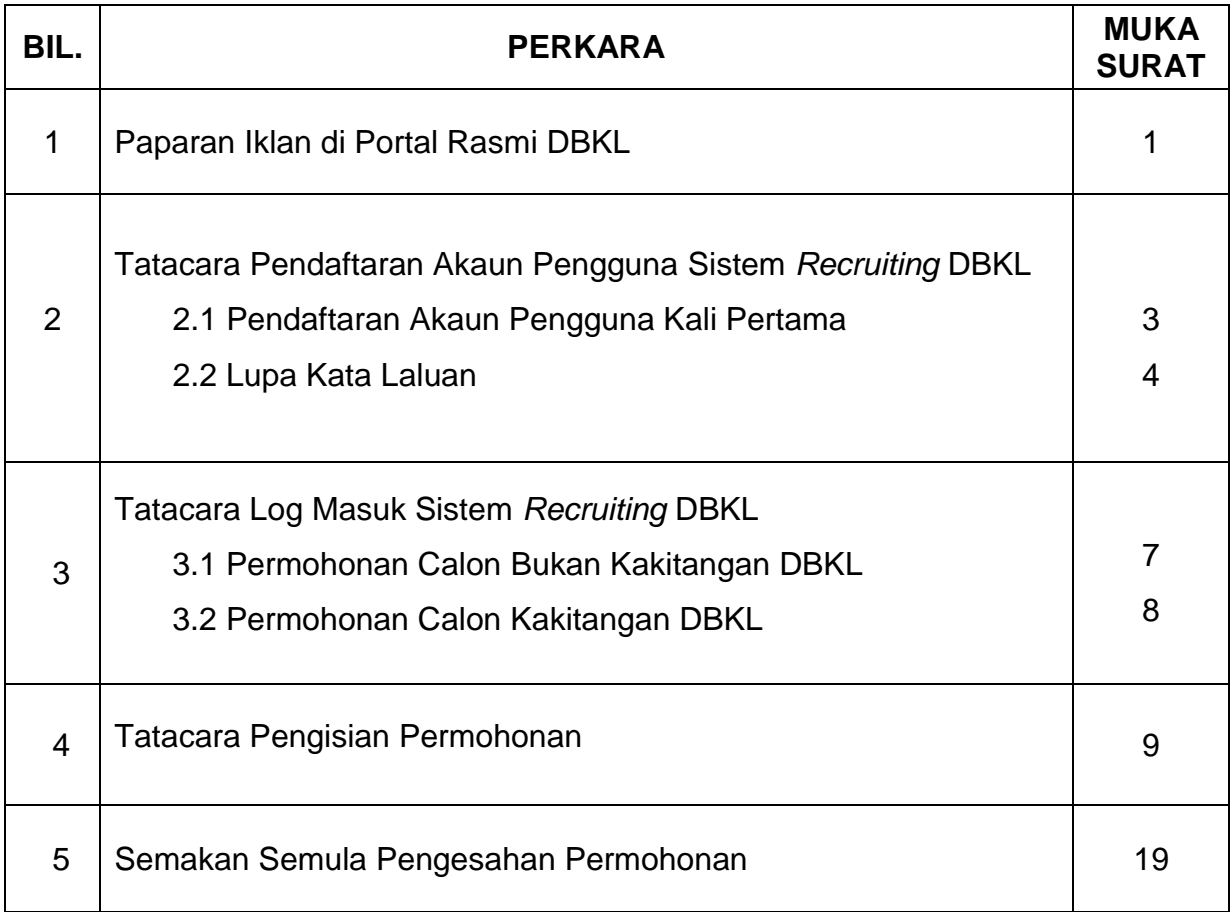

# Pengenalan

Sistem *Recruiting* Dewan Bandaraya Kuala Lumpur (DBKL) adalah merupakan sistem yang digunakan untuk calon memohon jawatan kosong di DBKL. Calon boleh menyemak kekosongan jawatan yang diiklan melalui paparan Portal Rasmi DBKL sebelum memohon melalui Sistem *Recruiting* DBKL.

## **1 Paparan iklan di portal**

a) Taip url **<https://www.dbkl.gov.my/>**

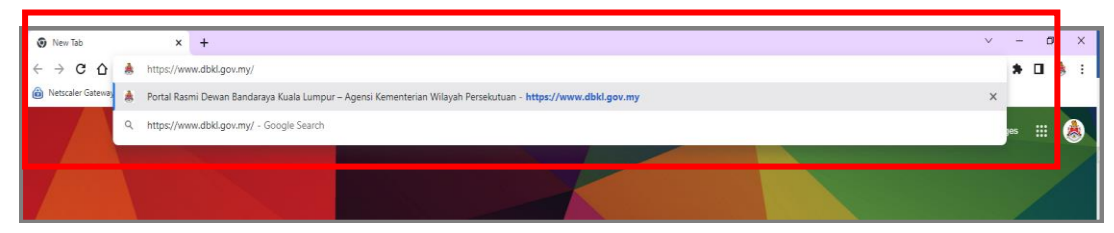

b) Klik menu **Jawatan Kosong** di paparan Portal Rasmi DBKL.

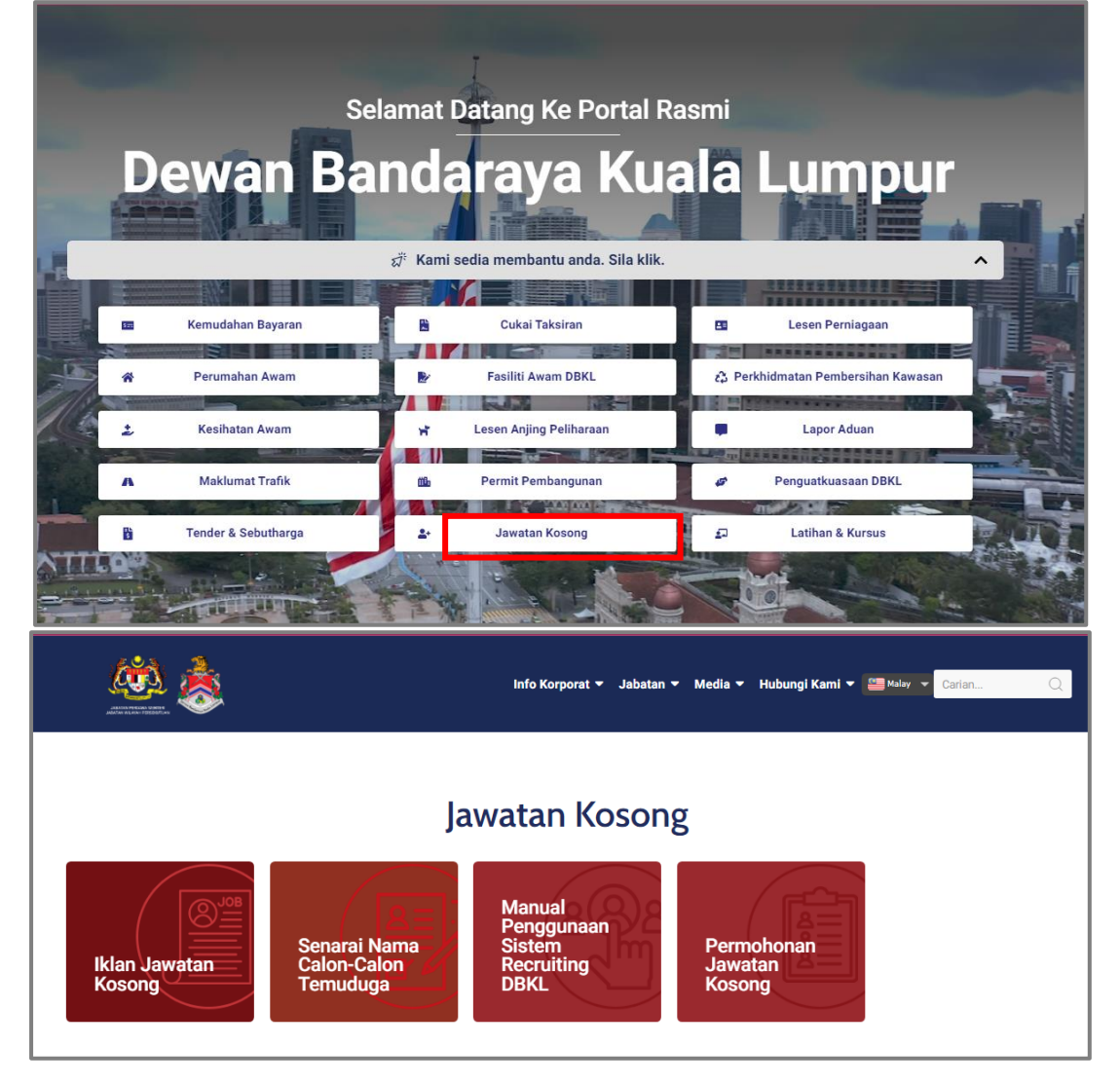

c) Pilih pilihan sub menu **iklan jawatan kosong** untuk melihat senarai kekosongan perjawatan**.**

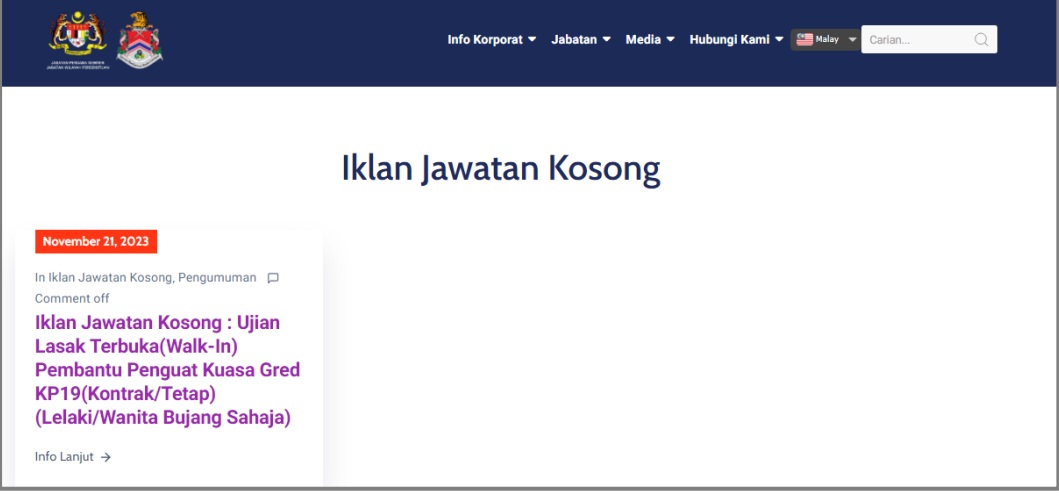

#### **Contoh senarai iklan jawatan kosong**

d) Semak iklan penuh jawatan kosong sebelum membuat permohonan. Calon perlu klik pada pautan iklan jawatan kosong untuk melihat syarat - syarat permohonan.

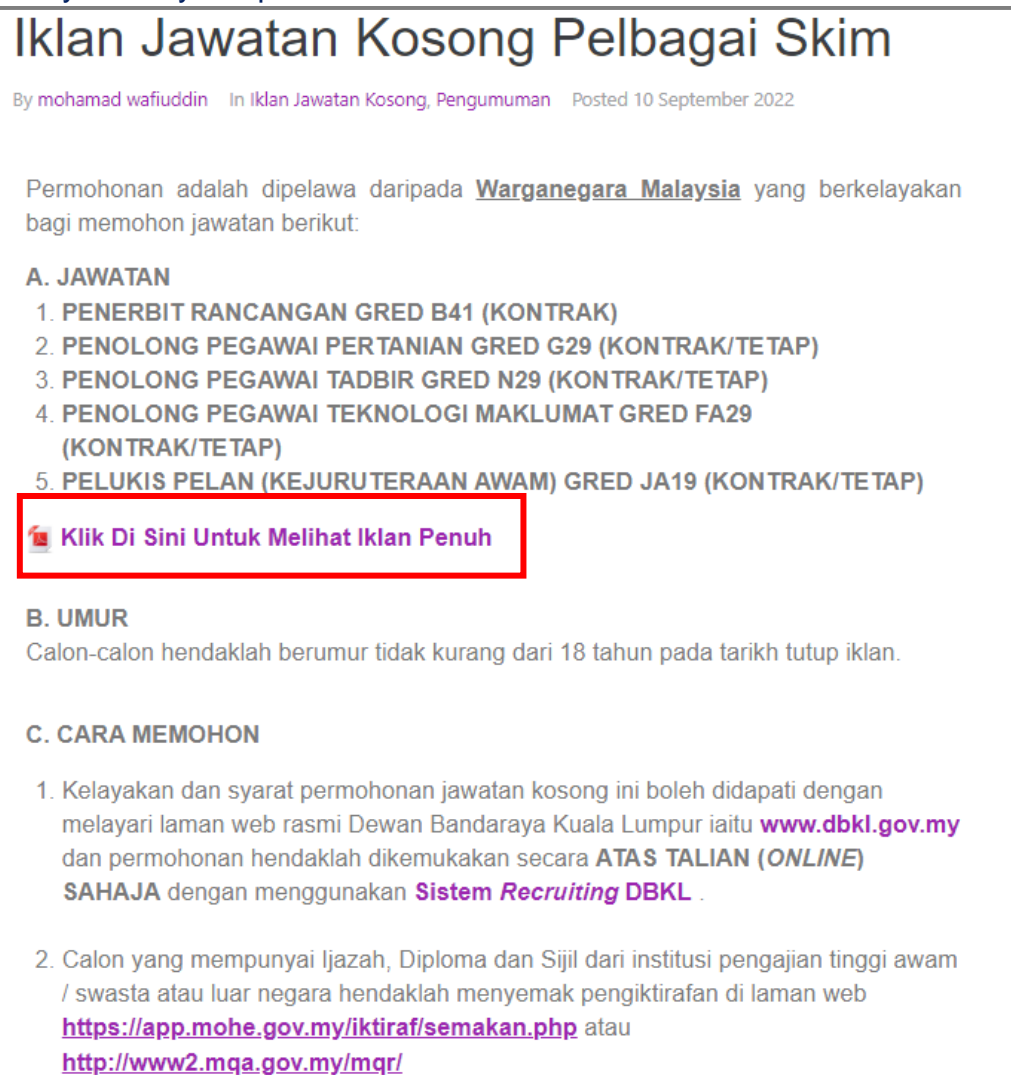

#### **Contoh syarat permohonan**

## **2 Tatacara Pendaftaran Akaun Pengguna Sistem** *Recruiting* **DBKL**

Calon boleh mengakses Sistem *Recruiting* DBKL melalui pautan di bahagian **Jawatan Kosong** pada paparan utama dengan melayari Portal Rasmi DBKL iaitu **www.dbkl.gov.my**.

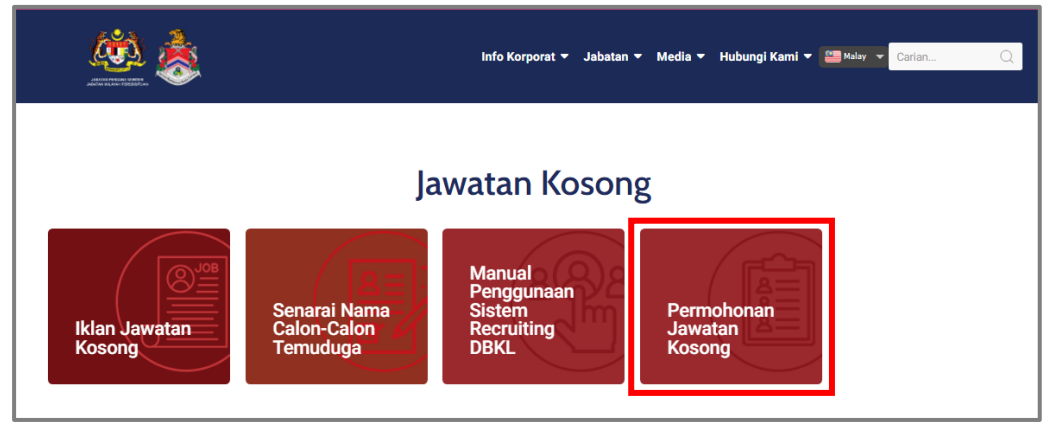

**Capaian Sistem** *Recruiting* **DBKL**

## **2.1 Pendaftaran Akaun Pengguna Kali Pertama.**

a) Klik **Daftar Sekarang** untuk daftar akaun pengguna kali pertama.

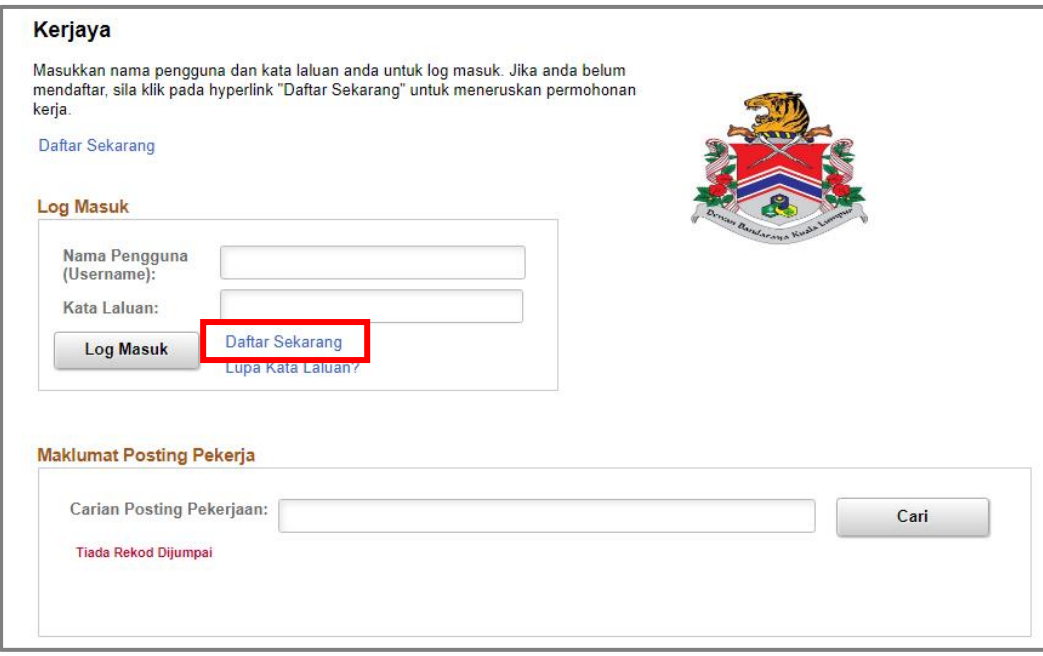

#### **Halaman Utama Sistem** *Recruiting* **DBKL**

#### b) Selesai pengisian maklumat, Klik butang **Daftar**.

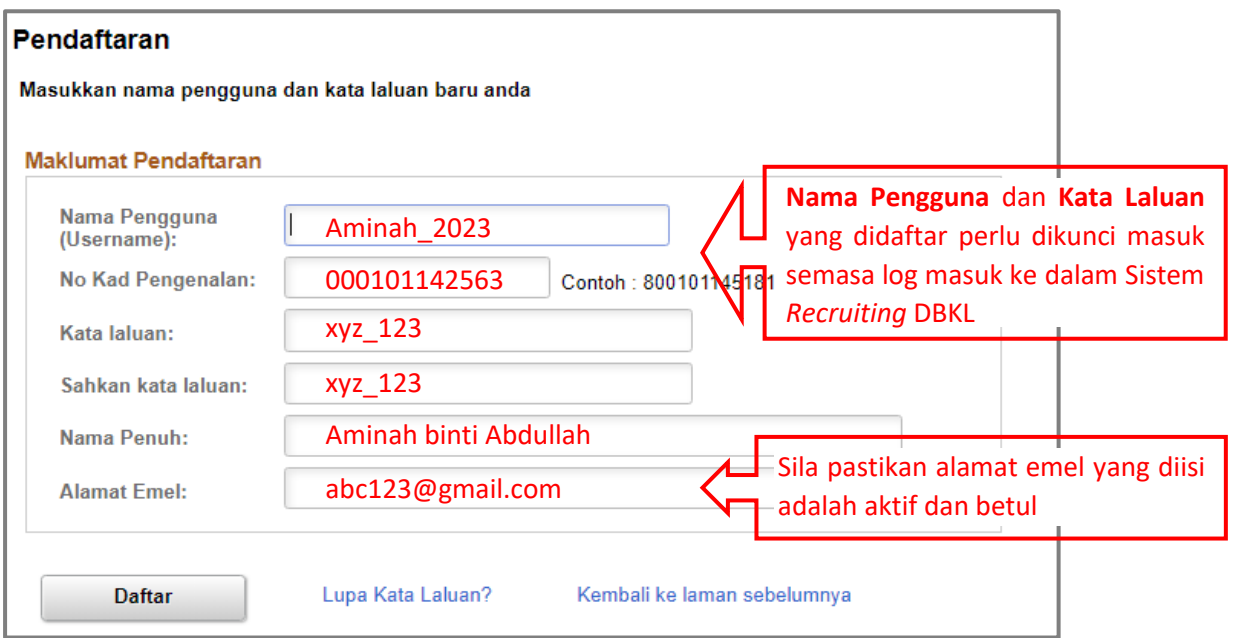

**Pendaftaran akaun pengguna Sistem** *Recruiting* **DBKL**

## **2.2 Lupa Kata Laluan**

a) Sekiranya calon terlupa Kata Laluan atau ingin menukar Kata Laluan, klik pada pautan **Lupa Kata Laluan?.** 

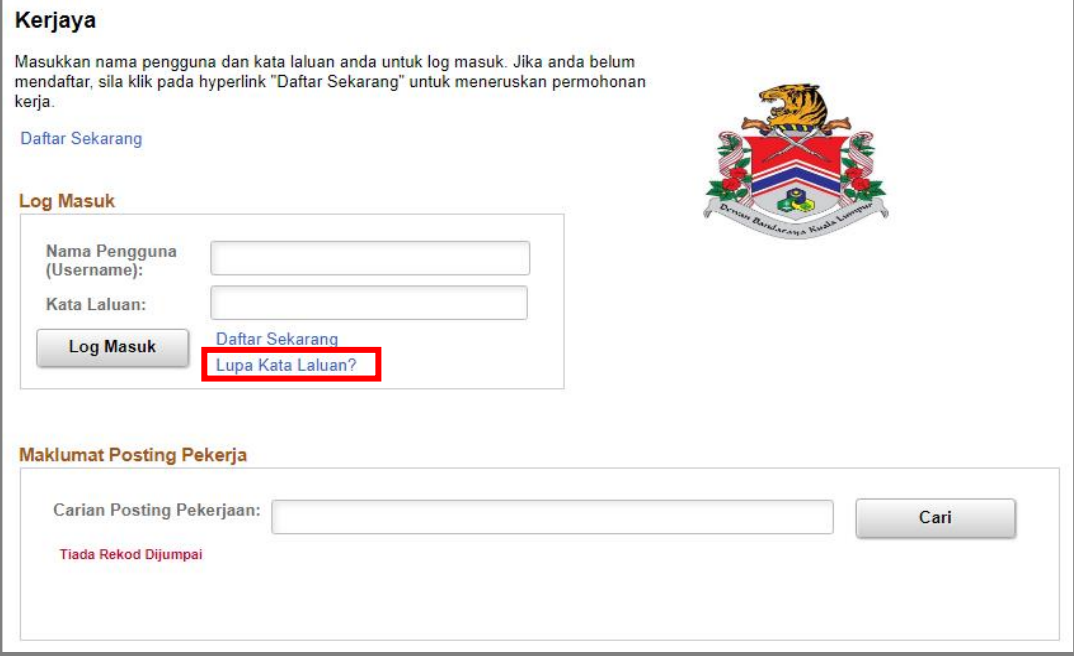

#### **Halaman Utama Sistem** *Recruiting* **DBKL**

#### b) Isikan **Alamat Emel Berdaftar** dan klik butang **Hantar.**

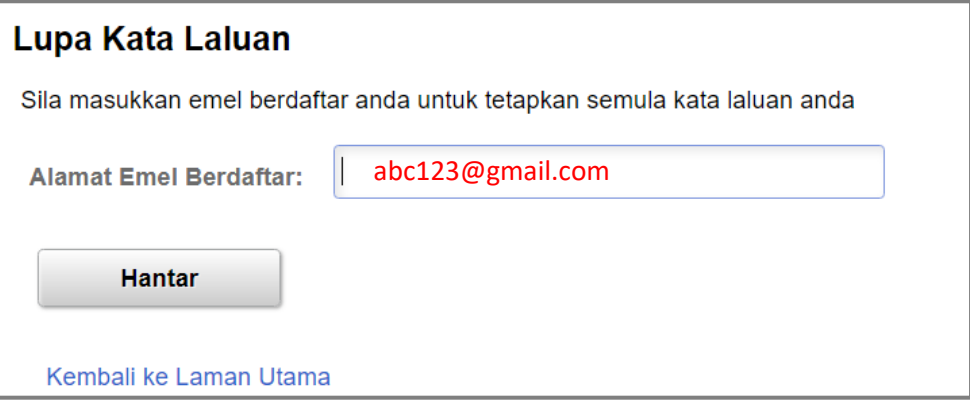

#### **Ruangan isi alamat emel berdaftar Lupa Kata Laluan**

c) Kata Laluan Sementara akan dihantar ke emel yang telah didaftarkan.

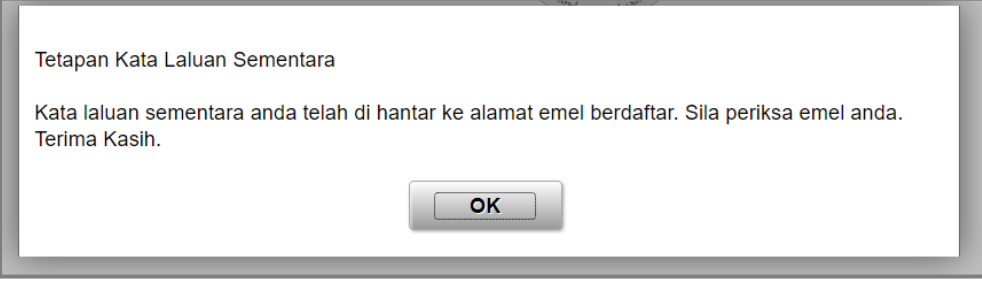

#### **Pengesahan tetapan Kata Laluan Sementara berjaya dihantar**

d) Calon boleh log masuk ke akaun pengguna dengan menggunakan Kata Laluan Sementara dan kemudian perlu menukar kata laluan baru.

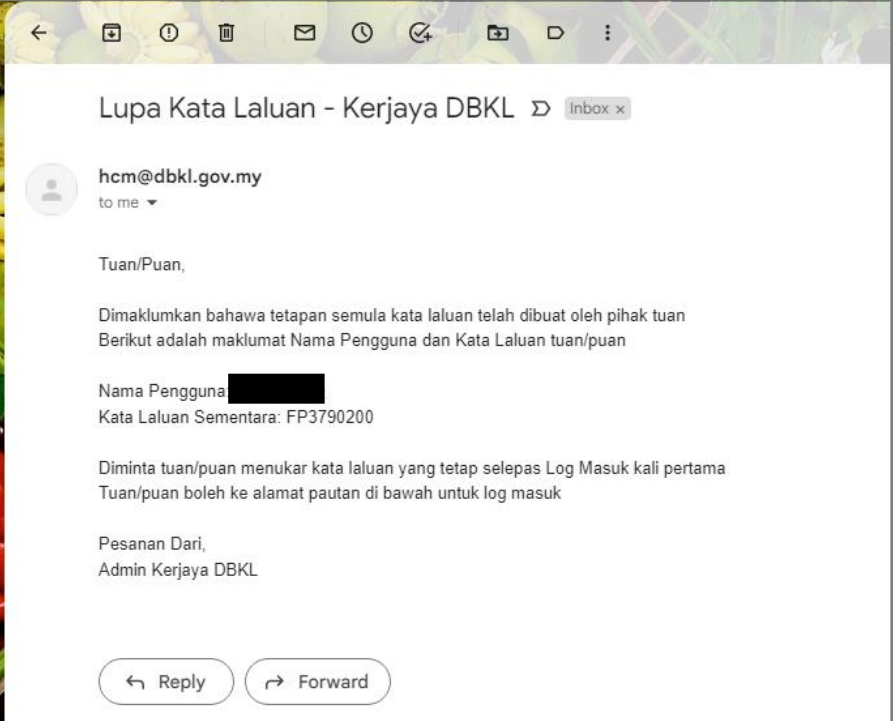

**Emel kata laluan sementara untuk penetapkan semula Kata Laluan**

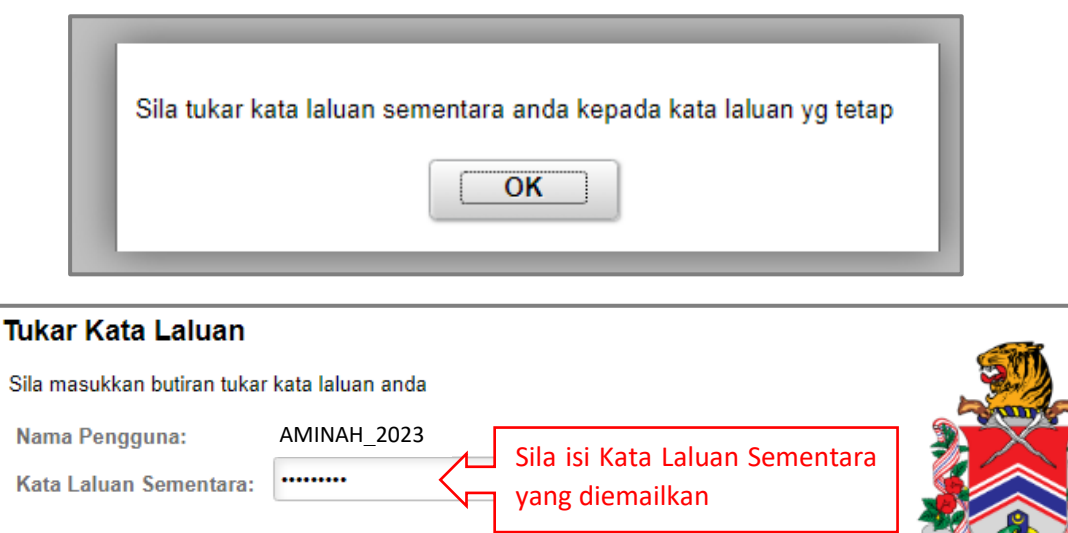

#### e) Klik butang **OK** untuk tukar kata laluan.

f) Sekiranya tidak mendapat emel Kata Laluan Sementara, mohon semak di SPAM emel calon. Sekiranya masih tidak menerima sebarang emel Kata Laluan Sementara, sila hubungi pentadbir Sistem *Recruiting* DBKL melalui email **unitpengambilandbkl@gmail.com** dengan mengemukakan butiran lengkap seperti:-

**Penukaran kata laluan Baru**

**i. Nama;**

Kata Laluan Baru:

Sahkan Kata Laluan:

Hantar

- **ii. No Kod Pengenalan;**
- **iii. Emel; dan**
- **iv. Nombor Telefon.**

# **3 Tatacara Log Masuk Sistem** *Recruiting* **DBKL**

# **3.1 Permohonan Calon Bukan Kakitangan DBKL**

a) Klik **Log Masuk** sekiranya calon telah mempunyai akaun pengguna dengan mengisi **Nama Pengguna** dan **Kata Laluan**.

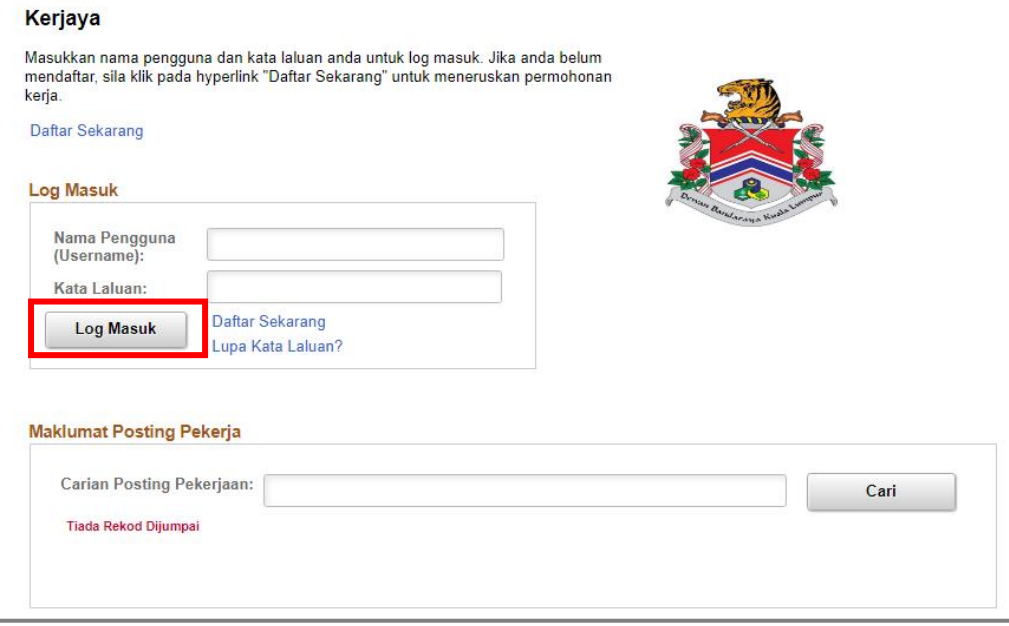

**Halaman Utama Sistem** *Recruiting* **DBKL**

# **3.2 Permohonan Calon Kakitangan DBKL**

a) Calon boleh mengakses Sistem Recruiting DBKL melalui pautan **Kerjaya** di bahagian **Employee Self Service (ESS)** pada paparan utama DBKL Core System

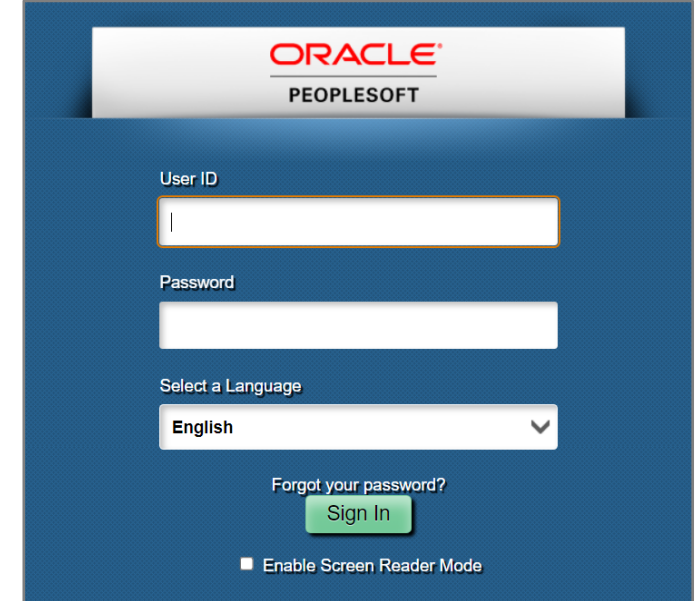

b) Klik pada **modul Kerjaya.**

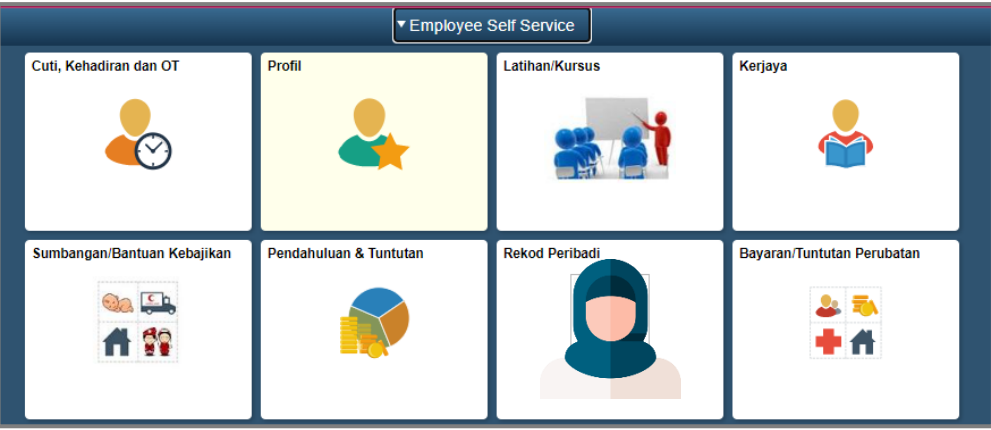

## **4 Tatacara Pengisian Permohonan**

a) Setelah log masuk, calon akan dipaparkan senarai jawatan kosong yang diiklankan. Klik pada pautan jawatan kosong yang ingin dimohon.

| <b>Selamat Datang</b> |                                  |                                                                  |              |                     |
|-----------------------|----------------------------------|------------------------------------------------------------------|--------------|---------------------|
|                       |                                  | Aminah binti Abdullah                                            |              |                     |
|                       | <b>Maklumat Posting Pekerja</b>  |                                                                  |              |                     |
|                       | <b>Carian Posting Pekerjaan:</b> |                                                                  |              | Cari                |
|                       | <b>Tarikh</b>                    | Nama Pekerjaan                                                   | Kekosongan   | <b>Tarikh Tutup</b> |
|                       | 10/09/2022                       | PENERBIT RANCANGAN GRED B41 (KONTRAK)                            | $\mathbf{1}$ | 24/09/2022          |
| $\mathcal{P}$         | 10/09/2022                       | PENOLONG PEGAWAI PERTANIAN GRED G29<br>(KONTRAK/TETAP)           | 3            | 24/09/2022          |
| 3                     | 10/09/2022                       | PENOLONG PEGAWAI TADBIR GRED N29<br>(KONTRAK/TETAP)              | 3            | 24/09/2022          |
| 4                     | 10/09/2022                       | PENOLONG PEGAWAI TEKNOLOGI MAKLUMAT GRED<br>FA29 (KONTRAK/TETAP) | 1            | 24/09/2022          |
| 5.                    | 10/09/2022                       | PELUKIS PELAN (KEJURUTERAAN AWAM) GRED JA19<br>(KONTRAK/TETAP)   | 5            | 24/09/2022          |

**Contoh paparan senarai jawatan kosong**

b) Syarat - syarat permohonan akan dipaparkan dan calon perlu menyemak iklan penuh jawatan kosong sebelum membuat permohonan. Untuk memohon calon perlu klik **Mohon Sekarang**.

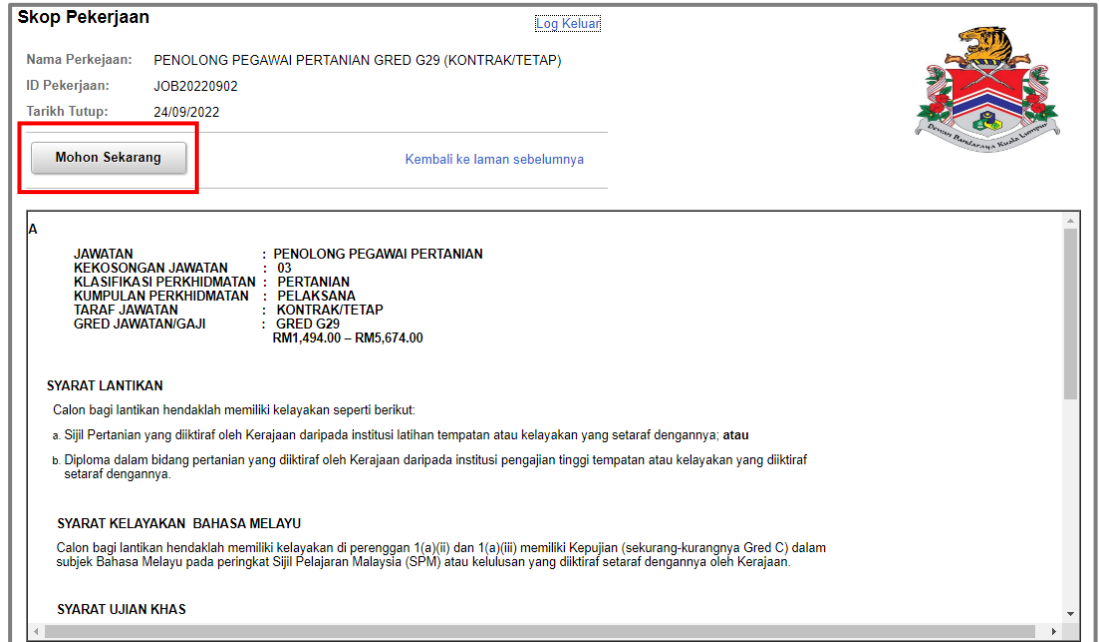

**Contoh paparan syarat - syarat permohonan**

c) Sistem akan memaparkan paparan **Profil Saya**. Isi maklumat yang berkaitan dengan lengkap dan klik butang **Simpan**.

Nota penting : Sila pastikan **Butiran Peribadi** dan **Maklumat Akademik** lengkap diisi. Kegagalan mengisi maklumat dengan lengkap akan menyebabkan permohonan tidak akan diproses. Sistem ini hanya akan menyimpan data yang terkini sahaja bagi semua permohonan jawatan kosong yang dimohon dalam tempoh iklan yang sama.

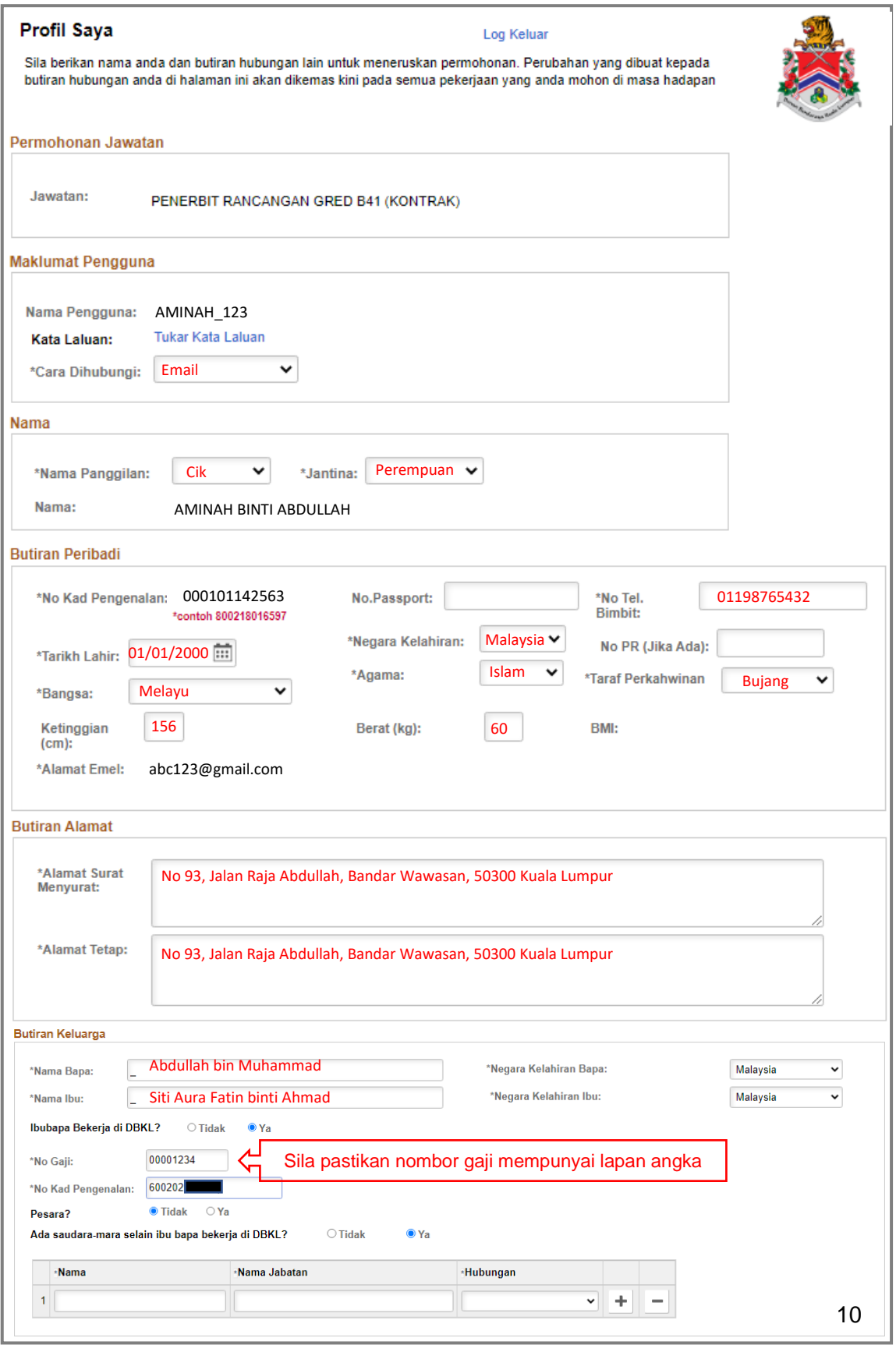

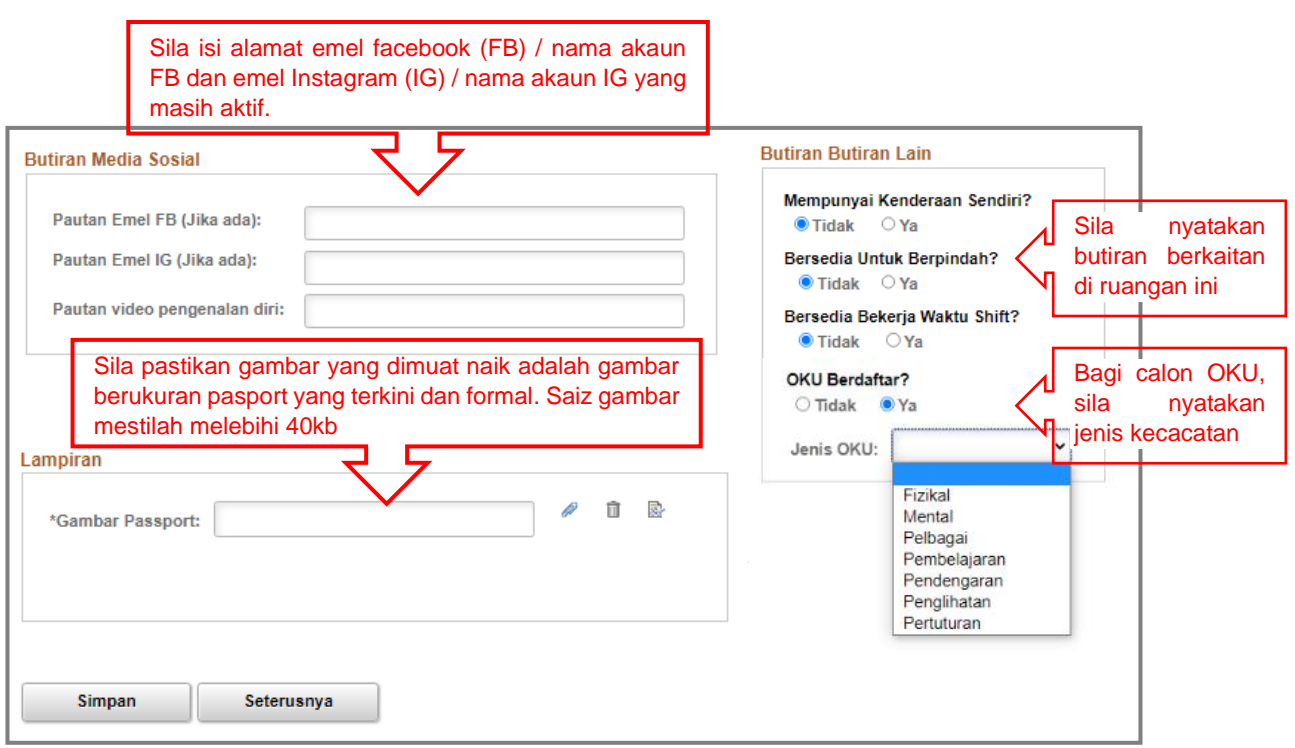

Nota Penting : Sila klik butang **Simpan** dan **Seterusnya** setelah mengisi maklumat **Profil Saya** dengan lengkap.

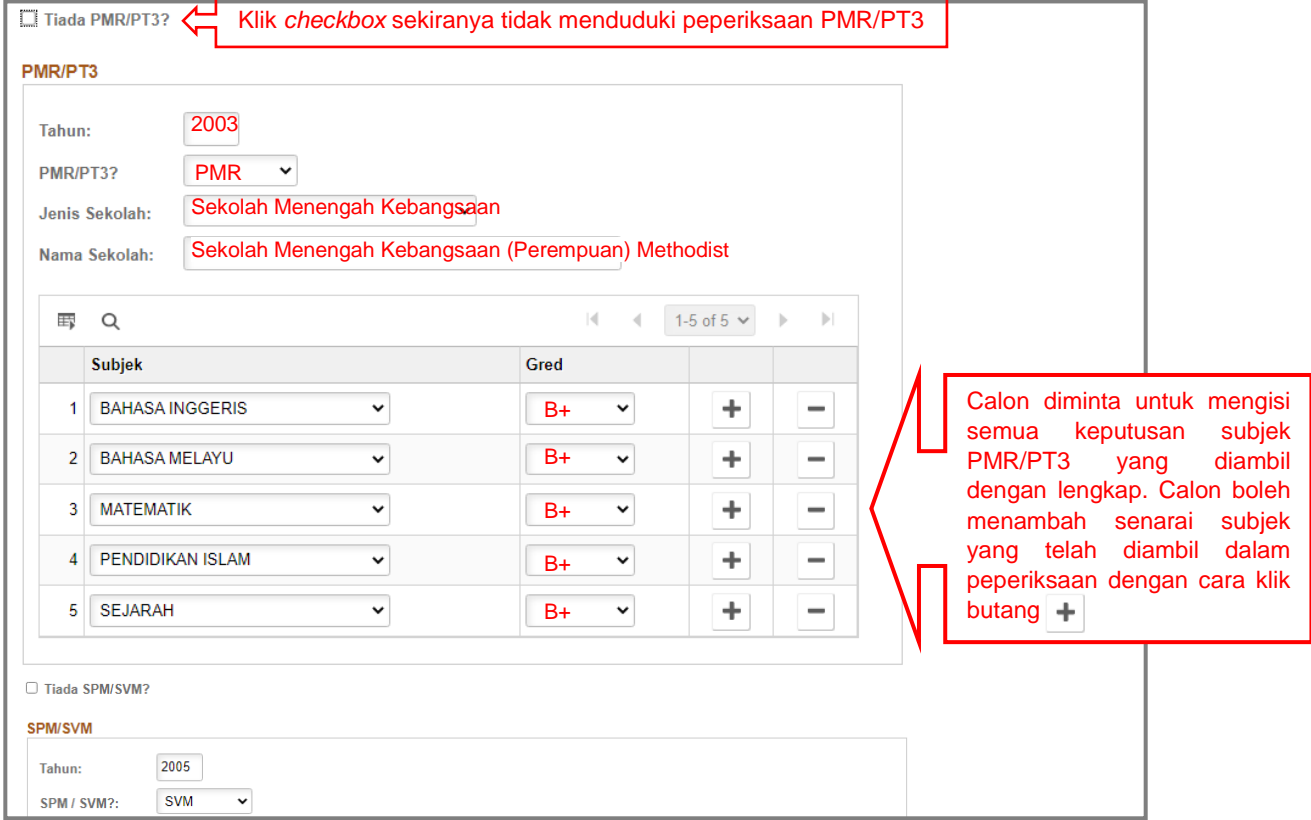

#### d) Seterusnya sistem akan memaparkan paparan **Akademik**.

#### **Contoh paparan akademik PMR/PT3**

Simbol + adalah butang untuk menambah senarai subjek peperiksaan Simbol  $\overline{-}$  adalah butang untuk memadam senarai subjek peperiksaan

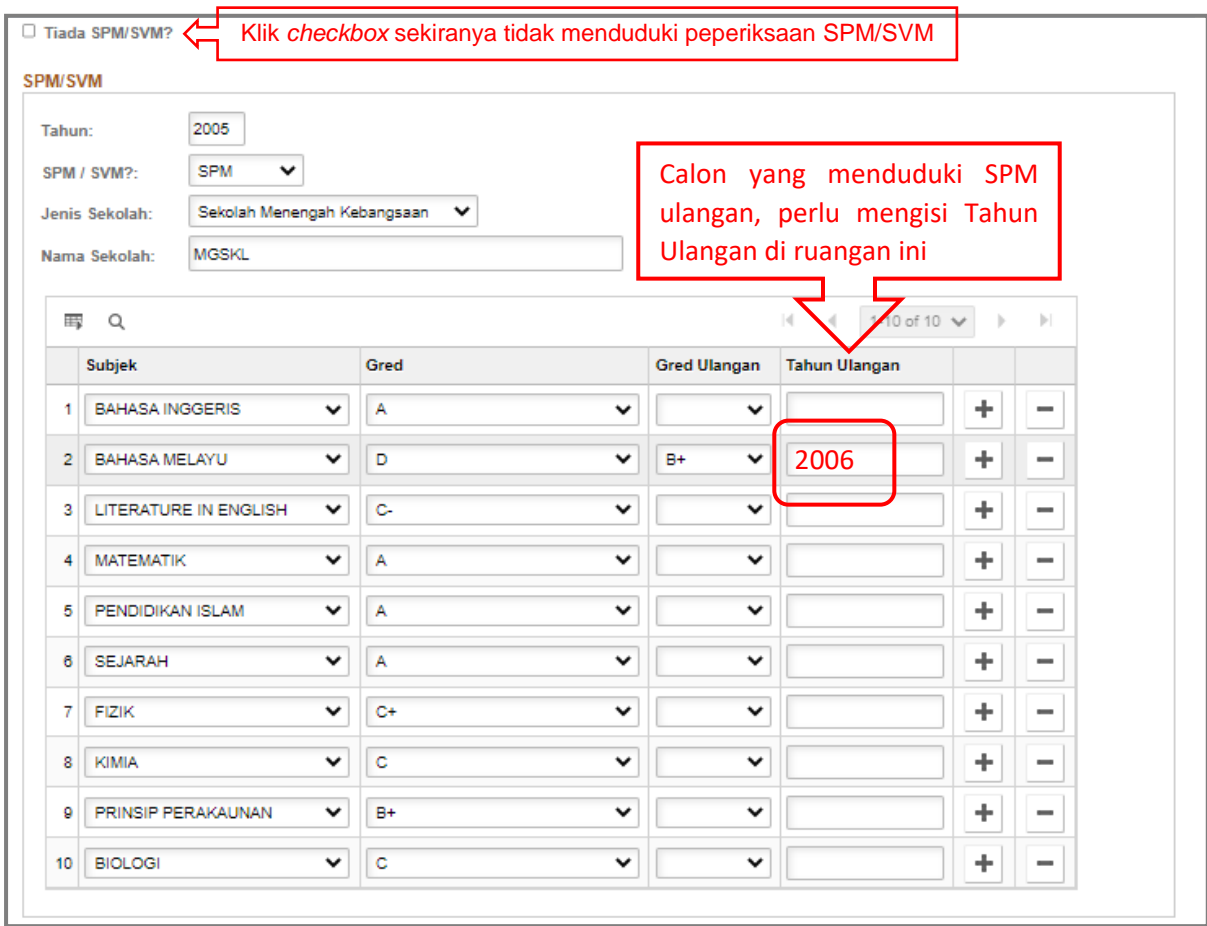

#### **Contoh paparan akademik SPM/SPMV**

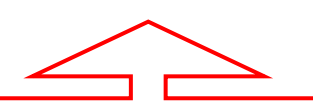

Calon diminta untuk mengisi semua keputusan subjek SPM/SPMV dengan lengkap. Calon boleh menambah senarai subjek yang telah diambil dalam peperiksaan dengan cara klik butang

Simbol + adalah butang untuk menambah senarai subjek peperiksaan Simbol - adalah butang untuk memadam senarai subjek peperiksaan

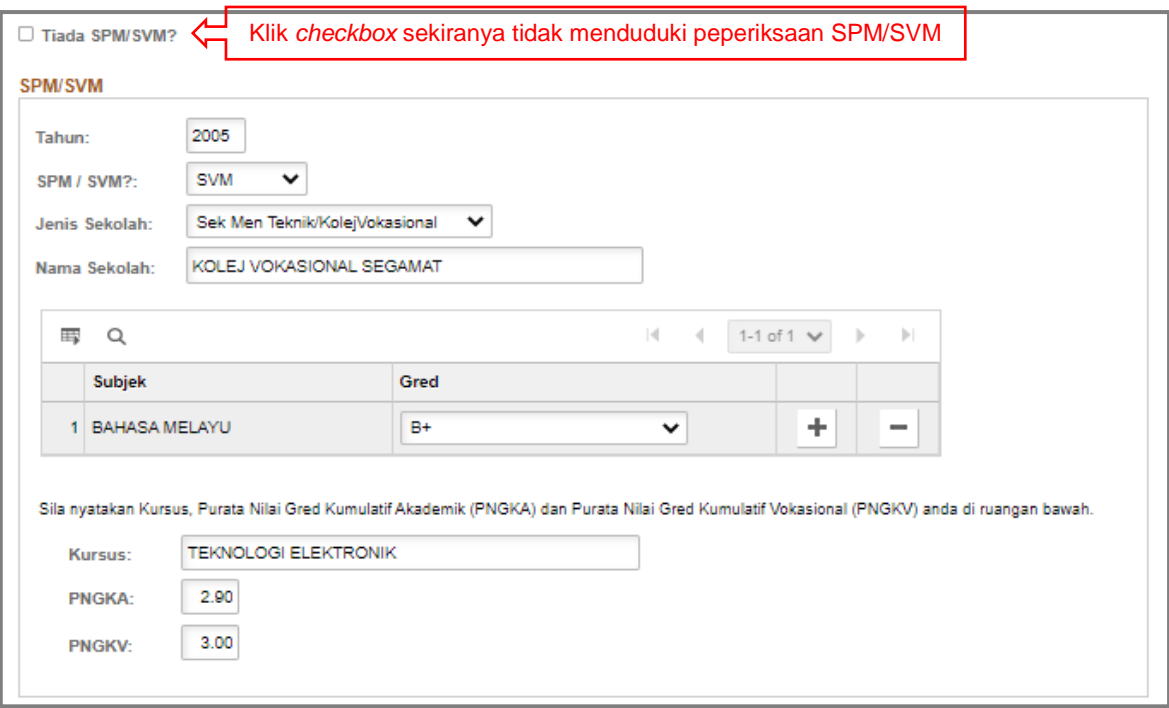

# **Contoh paparan akademik SVM**

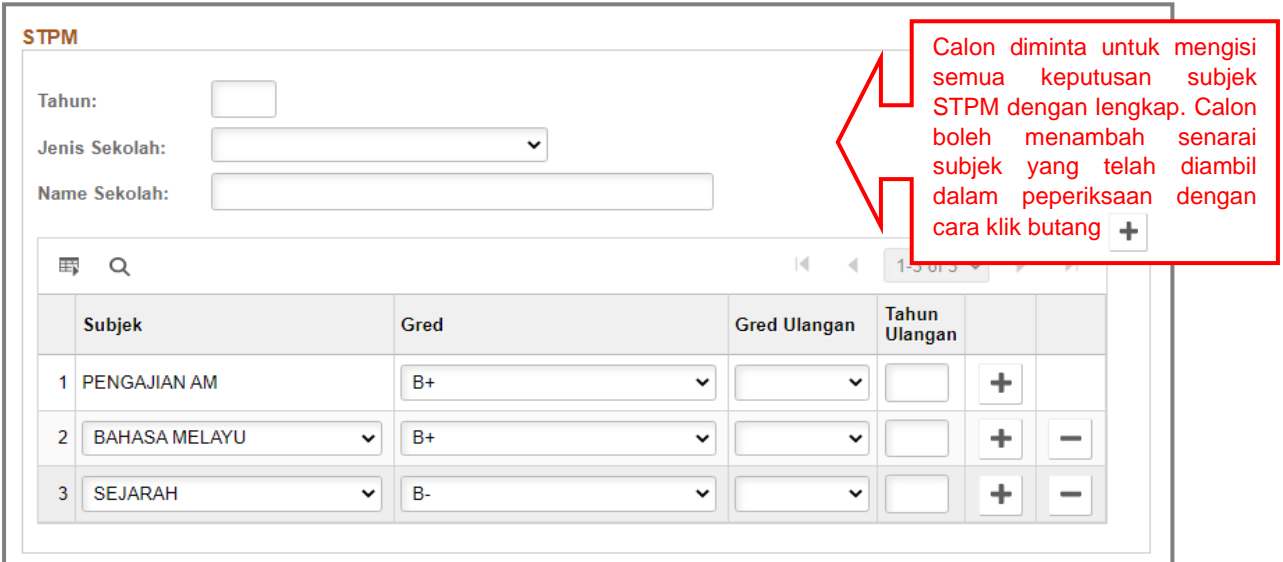

# **Contoh paparan akademik STPM**

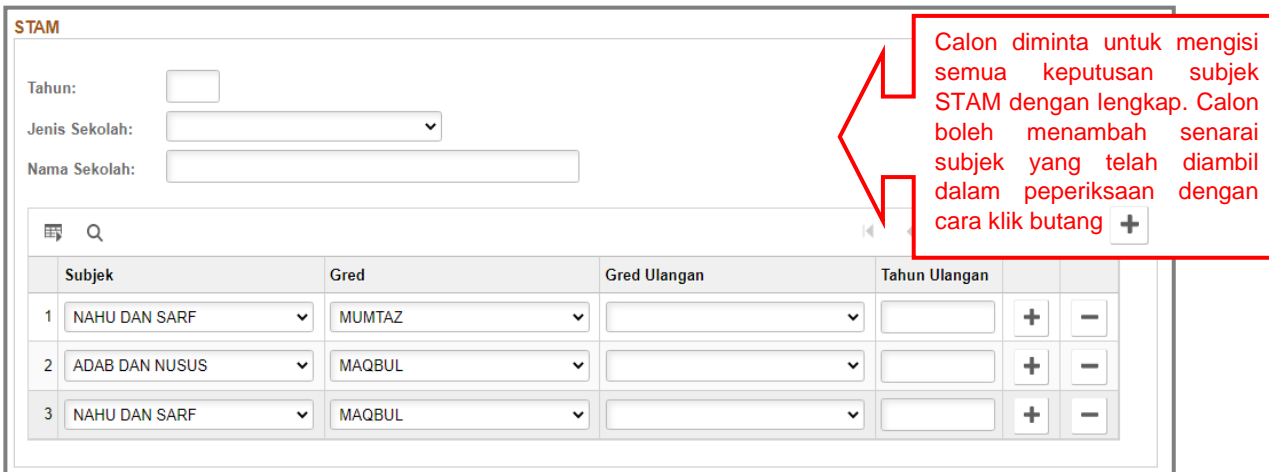

# **Contoh paparan akademik STAM**

#### **Paparan Institut Pengajian Tinggi**

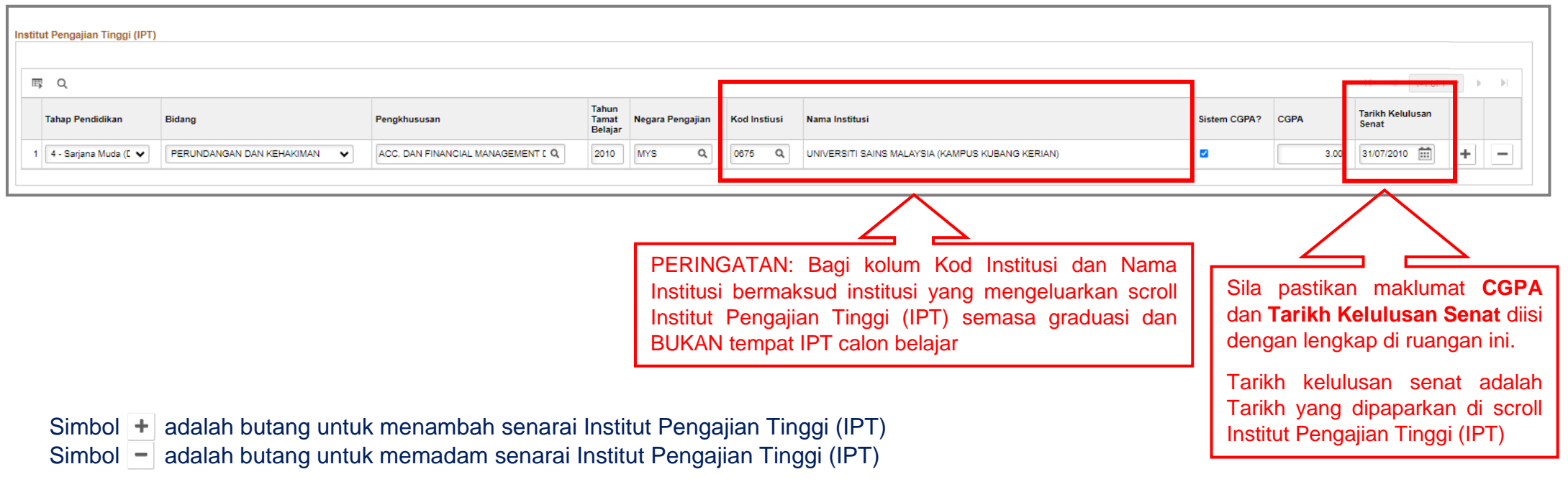

e) Klik pada simbol **q** di ruangan **Pengkhususan**. Klik *dropdown* untuk tukar **begins with** kepada **contains** bagi memudahkan carian. Kemudian masukkan perkataan carian Pengkhususan yang dikehendaki.

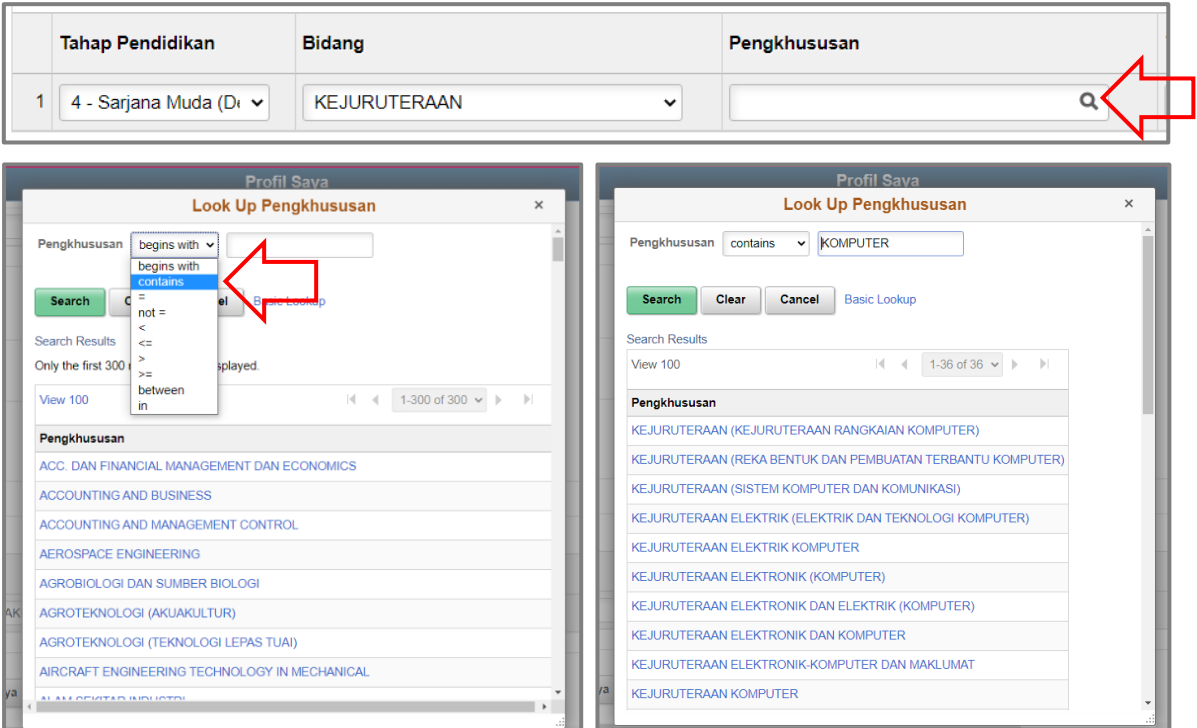

f) Klik pada simbol **q** di ruangan **Negara Pengajian**. Klik *dropdown* untuk tukar **begins with** kepada **contains** bagi memudahkan carian. Kemudian masukkan perkataan carian Negara Pengajian yang dikehendaki.

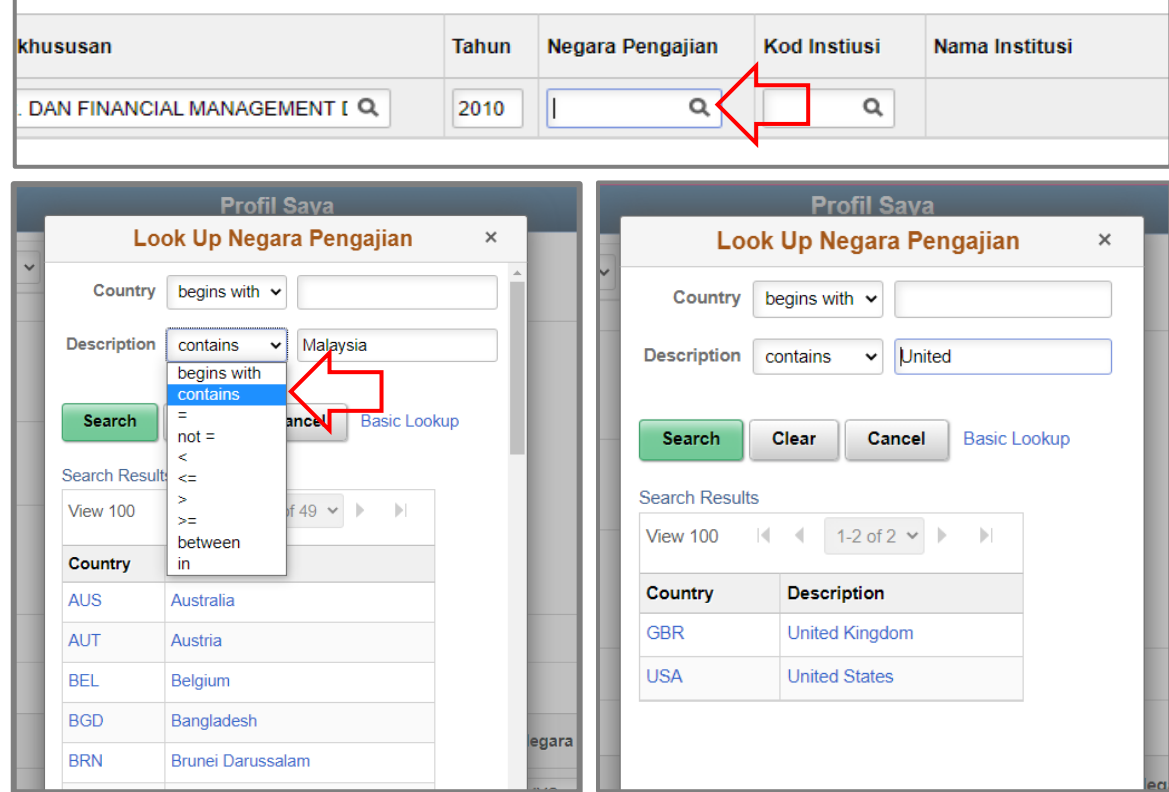

g) Klik pada simbol **q** di ruangan **Kod Institusi**. Klik *dropdown* untuk tukar **begins with** kepada **contains** bagi memudahkan carian. Kemudian masukkan perkataan carian Kod Institusi yang dikehendaki.

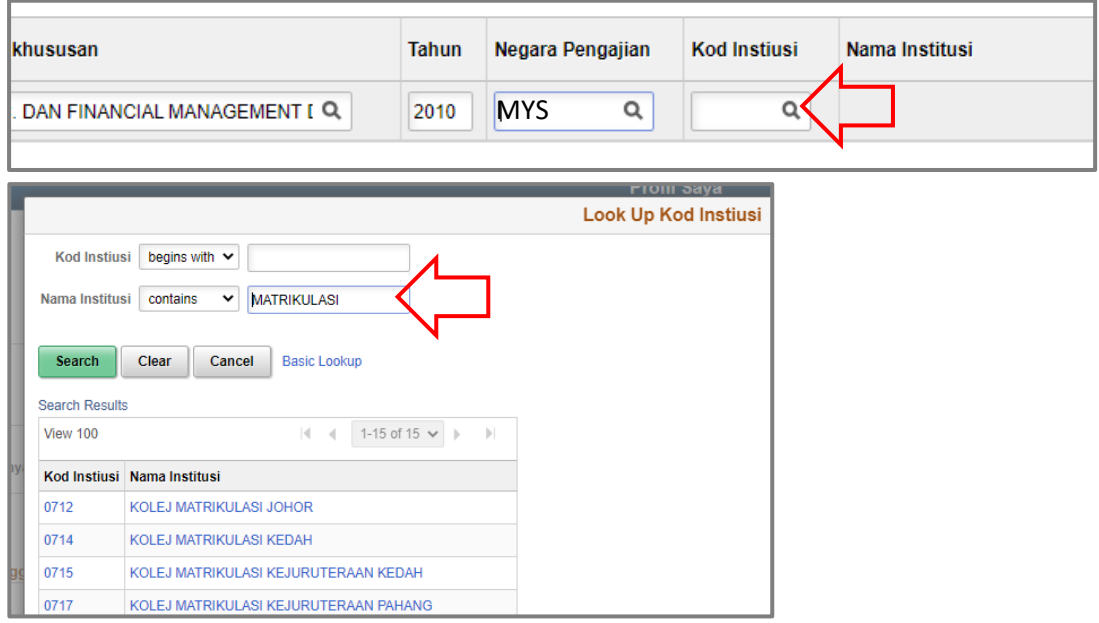

Nota Penting : Sila klik butang **Simpan** dan **Seterusnya** setelah mengisi maklumat Akademik dengan lengkap.

h) Seterusnya sistem akan memaparkan paparan **Kemahiran Bahasa**, **Sijil Kemahiran**, **Lesen Memandu** dan **Pengalaman Bekerja**.

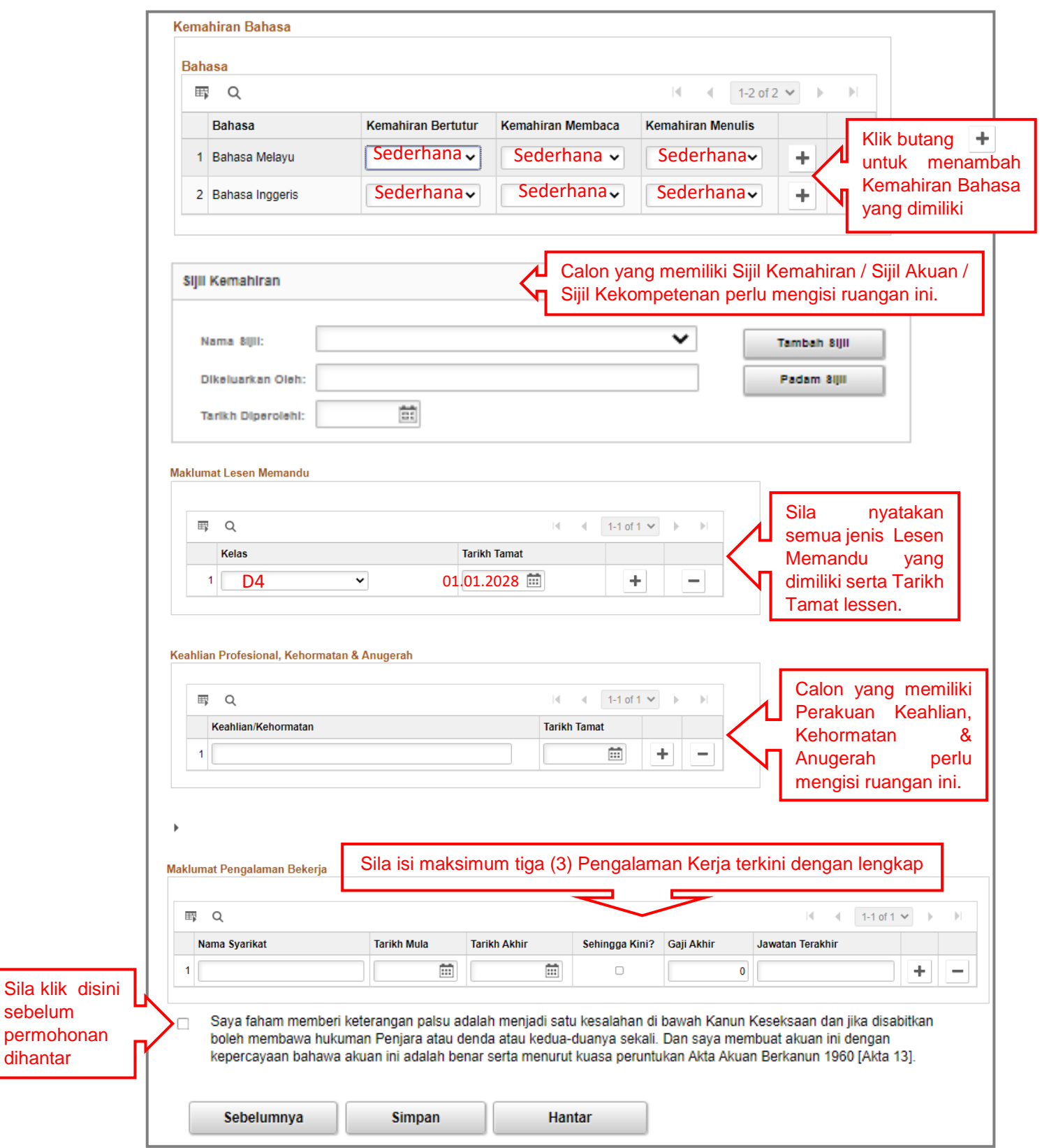

Nota penting: Sebarang Maklumat **Tidak Boleh Dikemaskini** selepas permohonan dihantar. Sila pastikan semua maklumat telah lengkap diisi terlebih dahulu bagi mengelakkan permohonan ditolak.

sebelum

dihantar

i) Klik butang **Cancel** sekiranya calon ingin menyemak semula permohonan. Klik butang **OK** untuk menghantar permohonan.

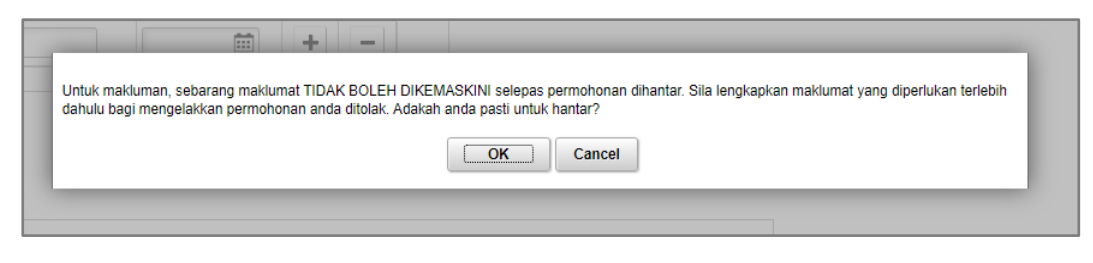

j) Sistem akan memaparkan **Akuan Penerimaan Permohonan** menunjukkan permohonan calon yang dihantar telah berjaya diterima oleh pentadbir sistem. Calon boleh cetak paparan Akuan Penerimaan Permohonan untuk rujukan.

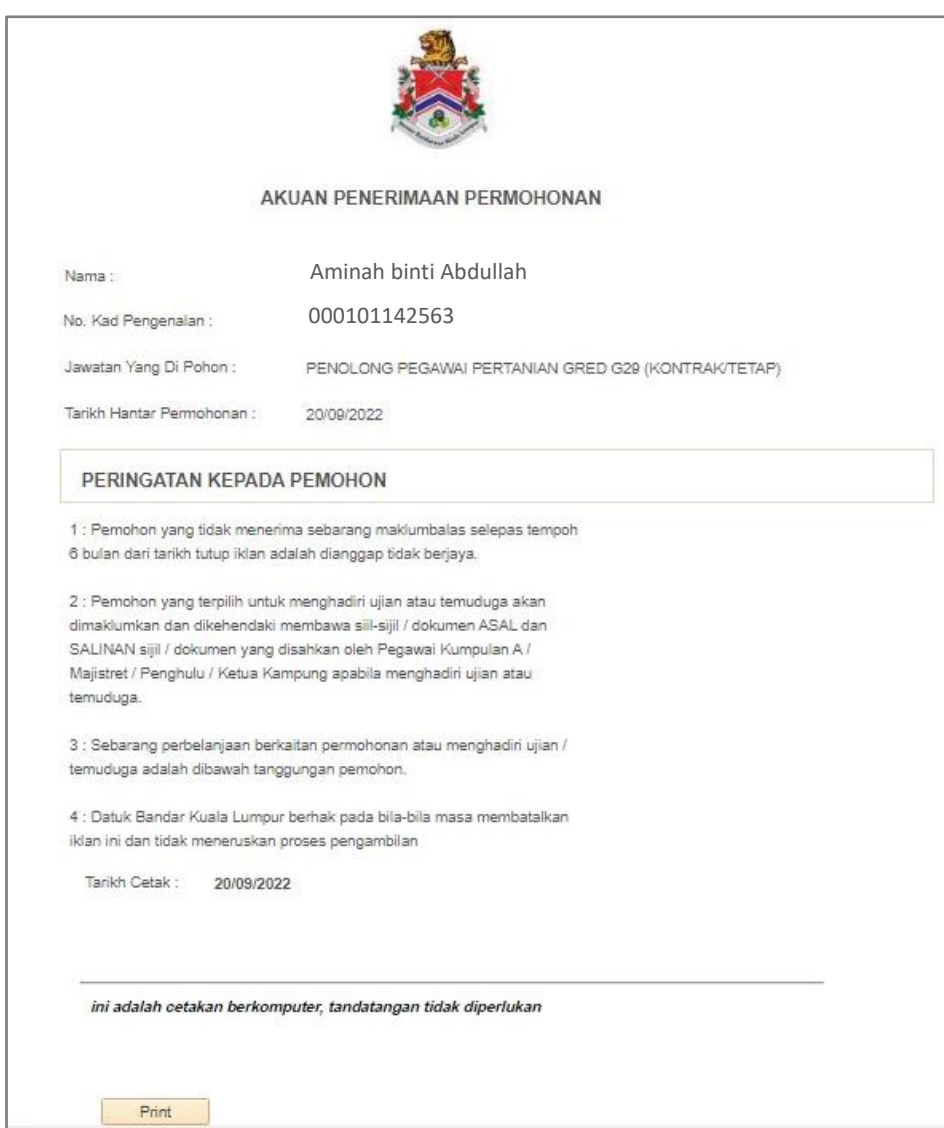

#### **5 Semakan Semula Pengesahan Permohonan**

Calon digalakkan untuk menyemak semula permohonan yang dihantar di paparan utama akaun pengguna ruangan **Pemohonan Saya**.

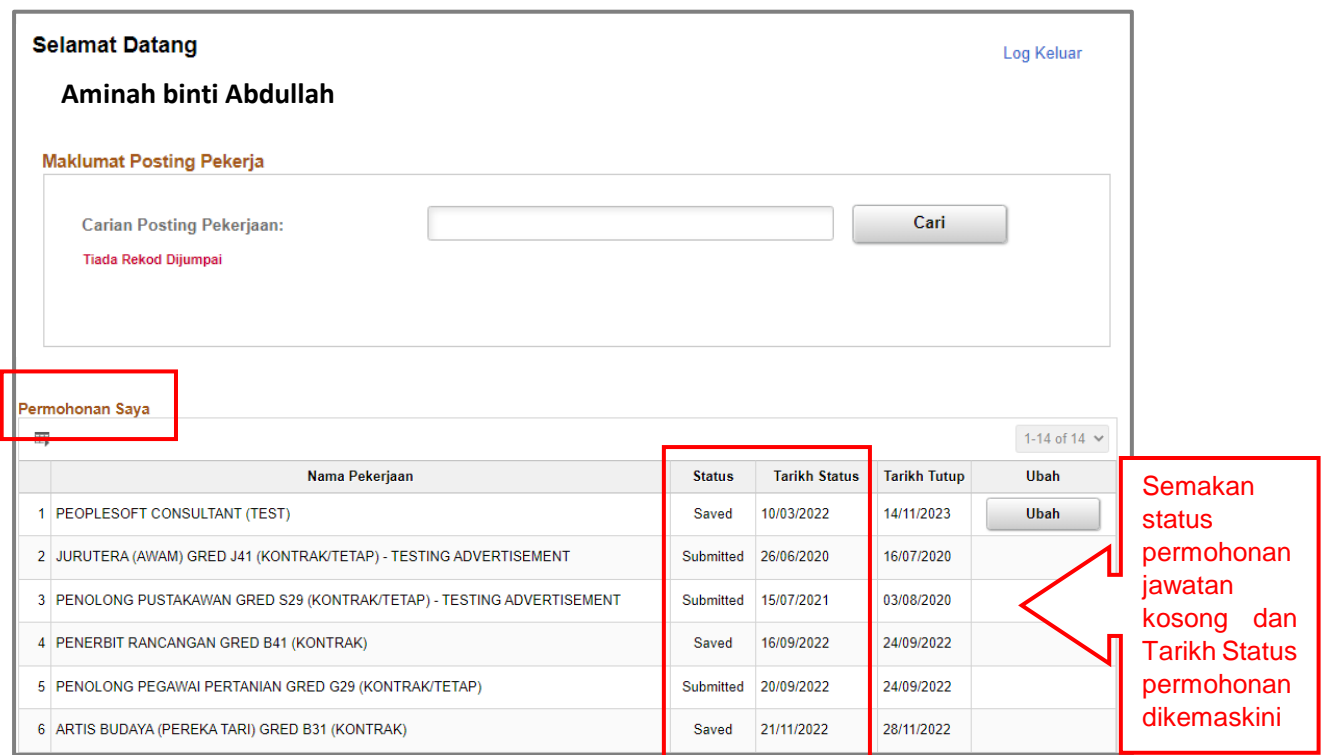

Status *Submitted* bermaksud permohonan calon telah dihantar dan berjaya diterima oleh pentadbir Sistem *Recruiting* DBKL. Calon **tidak boleh mengemaskini** permohonan selepas permohonan dihantar.

Status *Saved* bermaksud permohonan calon tidak dihantar dan masih di simpan. Oleh itu permohonan masih belum diterima oleh pentadbir Sistem *Recruiting* DBKL. Calon **masih boleh mengemaskini** permohonan sebelum tarikh tutup iklan.